#### General

The General settings include date and time, security, network, and other settings that affect more than one application. This is also where you can find information about your iPod touch, and reset iPod touch to its original state.

#### **About**

Choose General > About to get information about iPod touch, including:

- Number of songs, videos, and photos
- Total storage capacity
- Space available
- Software version
- Serial and model numbers
- Wi-Fi and Bluetooth addresses
- Legal information
- Regulatory information

#### **Wallpaper**

You see a wallpaper background picture when you unlock iPod touch. You can select one of the images that came with iPod touch, or use a photo you've synced to iPod touch from your computer.

**Set wallpaper:** Choose Wallpaper and choose a picture.

#### **Sounds**

**Adjust alerts volume:** Choose General > Sounds and drag the slider. Or, if no song or video is playing use the volume buttons on the side of iPod touch.

*Note:* On the first-generation iPod touch, choose General > Sounds and select whether you want sound effects to play over the internal speaker, through the headphones, or both.

**Set alert and effects sounds:** Choose General > Sounds and turn items on or off.

You can set iPod touch to play a sound whenever you:

- Get an email message
- Send an email message
- Have an appointment that you've set up to alert you
- Lock iPod touch
- Type using the keyboard

#### **Network**

Use the Network settings to configure a VPN (virtual private network) connection, or access Wi-Fi settings.

**Add a new VPN configuration:** Choose General > Network > VPN > Add VPN Configuration.

VPNs used within organizations allow you to communicate private information securely over a non-private network. You may need to configure VPN, for example, to access your work email on iPod touch.

iPod touch can connect to VPNs that use the L2TP, PPTP, or Cisco IPSec protocols.

Ask your network administrator which settings to use. In most cases, if you've set up VPN on your computer, you can use the same VPN settings for iPod touch.

Once you've entered VPN settings, a VPN switch appears in the Settings menu that you can use to turn VPN on or off.

VPN may also be automatically set up by a configuration profile. See "Installing Configuration Profiles" on page 15.

**Change a VPN configuration:** Choose General > Network > VPN and tap the configuration you want to update.

**Turn VPN on or off:** Tap Settings and turn VPN on or off.

**Delete a VPN configuration:** Choose General > Network > VPN, tap the blue arrow to the right of the configuration name, and tap Delete VPN at the bottom of the configuration screen.

#### **Bluetooth**

iPod touch can connect wirelessly to Bluetooth headphone devices for music listening (not available on first-generation iPod touch). See "Bluetooth Headphones" on page 34.

**Turn Bluetooth on or off:** Choose General > Bluetooth and turn Bluetooth on or off.

#### **Location Services**

Location Services allows applications such as Maps to gather and use data indicating your location. Location Services doesn't correlate the data it collects with your personally identifiable information. Your approximate location is determined using available information from local Wi-Fi networks (if you have Wi-Fi turned on).

You can turn Location Services off if you don't want to use this feature. If you turn Location Services off, you'll be prompted to turn it on again the next time an application tries to use this feature.

**Turn Location Services on or off:** Choose General > Location Services and turn location services on or off.

To conserve battery life, turn Location Services off when you're not using it.

#### **Auto-Lock**

Locking iPod touch turns off the display to save your battery and to prevent unintended operation of iPod touch.

**Set the amount of time before iPod touch locks:** Choose General > Auto-Lock and choose a time.

#### **Passcode Lock**

By default, iPod touch doesn't require you to enter a passcode to unlock it.

**Set a passcode:** Choose General > Passcode Lock and enter a 4-digit passcode, then enter the passcode again to verify it. iPod touch then requires you to enter the passcode to unlock it or to display the passcode lock settings.

**Turn passcode lock off:** Choose General > Passcode Lock, enter your passcode, and tap Turn Passcode Off, then enter your passcode again.

**Change the passcode:** Choose General > Passcode Lock, enter your passcode, and tap Change Passcode. Enter your passcode again, then enter and reenter your new passcode.

If you forget your passcode, you must restore the iPod touch software. See "Updating and Restoring iPod touch Software" on page 158.

**Set how long before your passcode is required:** Choose General > Passcode Lock and enter your passcode. Tap Require Passcode, then select how long iPod touch can be idle before you need to enter a passcode to unlock it.

**Erase data after ten failed passcode attempts:** Choose General > Passcode Lock, enter your passcode, and tap Erase Data to turn it on.

After ten failed passcode attempts, your settings are reset to their defaults and all your information and media is erased:

- *On Fall 2009 models with 32 GB or more:* by removing the encryption key to the data (which is encrypted using 256-bit AES encryption)
- *On Fall 2009 models with less than 32 GB, and models prior to Fall 2009:* by overwriting the data

*Important:* You can't use iPod touch while data is being overwritten. This can take up to four hours or more, depending on the model and storage capacity of your iPod touch. (On Fall 2009 models with 32 GB or more, the removal of the encryption key is immediate.)

#### **Restrictions**

You can set restrictions for the use of some applications and for iPod content on iPod touch. For example, parents can restrict explicit music from being seen on playlists, or turn off YouTube access entirely.

#### **Turn on restrictions:**

- **1** Choose General > Restrictions, then tap Enable Restrictions.
- **2** Enter a four-digit passcode.
- **3** Reenter the passcode.

**Turn off restrictions:** Choose General > Restrictions, then enter the passcode. Tap Disable Restrictions, then reenter the passcode.

If you forget your passcode, you must restore your iPod touch software from iTunes. See "Updating and Restoring iPod touch Software" on page 158.

**Set application restrictions:** Set the restrictions you want by tapping individual controls on or off. By default, all controls are on (not restricted). Tap an item to turn it off and restrict its use.

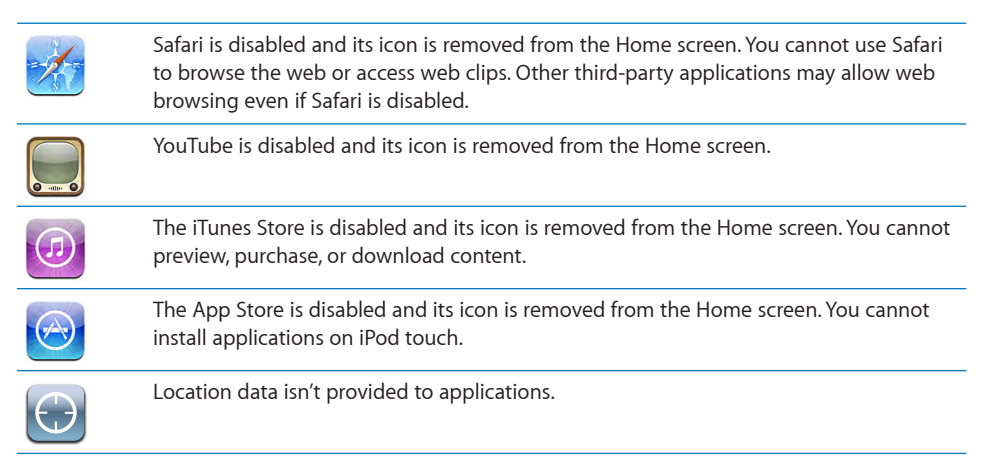

**Restrict purchases within applications:** Turn In-App Purchases off. When enabled, this feature allows you to purchase additional content or features within applications downloaded from the App Store.

**Set content restrictions:** Tap Ratings For, then select a country from the list. You can then set restrictions using that country's ratings system for the following categories of content:

- Music & Podcasts
- Movies
- TV Shows
- Apps

In the United States for example, to allow only movies rated PG or below, tap Movies, then select PG from the list.

*Note:* Not all countries have rating systems.

#### **Home**

Choose General > Home to set preferences for double-clicking the Home button and searching categories on the Spotlight page. You can set iPod touch so that doubleclicking the Home button goes to the Home screen, Search, or iPod.

**Set whether double-clicking the Home button shows iPod controls:** Turn on iPod Controls to display iPod controls when you're playing music and double-click the Home button. This feature works even when the display is turned off or iPod touch is locked.

**Set what categories appear in search results:** Tap Search Results. All search categories in the list are selected by default. Tap an item to deselect it.

**Set the order of search result categories:** Tap Search Results, then drag  $\equiv$  next to a search category to a new place in the list.

#### **Date and Time**

These settings apply to the time shown in the status bar at the top of the screen, and in world clocks and calendars.

**Set whether iPod touch shows 24-hour time or 12-hour time:** Choose General > Date & Time and turn 24-Hour Time on or off. (Not available in all countries.)

**Set the date and time:** Choose General > Date & Time. Tap Time Zone and enter the name of a major city in your time zone. Tap the "Date & Time" return button, then tap "Set Date & Time" and enter the date and time.

#### **Keyboard**

**Turn Auto-Correction on or off:** Choose General > Keyboard and turn Auto-Correction on or off.

By default, if the default keyboard for the language you select has a dictionary, iPod touch automatically suggests corrections or completed words as you type.

**Turn Auto-Capitalization on or off:** Choose General > Keyboard and turn Auto-Capitalization on or off.

By default, iPod touch automatically capitalizes words after you type sentence-ending punctuation or a return character.

**Set whether caps lock is enabled:** Choose General > Keyboard and turn Enable Caps Lock on or off.

If caps lock is enabled and you double-tap the Shift  $\hat{\varphi}$  key on the keyboard, all letters you type are uppercase. The Shift key turns blue when caps lock is on.

**Turn the "." shortcut on or off:** Choose General > Keyboard and turn "." Shortcut on or off.

The "." shortcut lets you double-tap the space bar to enter a period followed by a space when you're typing. It's on by default.

**Turn international keyboards on or off:** Choose General > Keyboards > International Keyboards and turn on the keyboards you want.

If more than one keyboard is turned on, tap  $\bigoplus$  to switch keyboards when you're typing. When you tap the symbol, the name of the newly active keyboard appears briefly. See "International Keyboards" on page 30.

#### **International**

Use International settings to set the language for iPod touch, turn keyboards for different languages on or off, and set the date, time, and telephone number formats for your region.

**Set the language for iPod touch:** Choose General > International > Language, choose the language you want to use, then tap Done.

**Set the Voice Control language for iPod touch:** Choose General > International > Voice Control, then choose the language you want to use (available only on Fall 2009 models with 32 GB or more).

**Turn international keyboards on or off:** Choose General > International > Keyboards, and turn on the keyboards you want.

If more than one keyboard is turned on, tap  $\bigcirc$  to switch keyboards when you're typing. When you tap the symbol, the name of the newly active keyboard appears briefly. See "International Keyboards" on page 30.

**Set date, time, and telephone number formats:** Choose General > International > Region Format, and choose your region.

The Region Format also determines the language used for the days and months that appear in native iPod touch applications.

#### **Accessibility**

To turn on accessibility features (available only on Fall 2009 models with 32 GB or more), choose Accessibility and choose the features you want. See Chapter 21,"Accessibility," on page 139.

#### **Resetting iPod touch**

**Reset all settings:** Choose General > Reset and tap Reset All Settings.

All your preferences and settings are reset. Information, such as your contacts and calendars, and media, such as your songs and videos, aren't deleted.

**Erase all content and settings:** Connect iPod touch to your computer or a power adapter. Choose General > Reset and tap "Erase All Content and Settings."

This resets all settings to their defaults and erases all your information and media:

- *On Fall 2009 models with 32 GB or more:* by removing the encryption key to the data (which is encrypted using 256-bit AES encryption)
- *On Fall 2009 models with less than 32 GB, and models prior to Fall 2009:* by overwriting the data

*Important:* You can't use iPod touch while data is being overwritten. This can take up to four hours or more, depending on the model and storage capacity of your iPod touch. (On Fall 2009 models with 32 GB or more, the removal of the encryption key is immediate.)

**Reset network settings:** Choose General > Reset and tap Reset Network Settings.

When you reset network settings, your list of previously used networks and VPN settings not installed by a configuration profile are removed. Wi-Fi is turned off and then back on, disconnecting you from any network you're on. The Wi-Fi and "Ask to Join Networks" settings are left turned on.

To remove VPN settings installed by a configuration profile, choose Settings > General > Profile, then select the profile and tap Remove.

**Reset the keyboard dictionary:** Choose General > Reset and tap Reset Keyboard Dictionary.

You add words to the keyboard dictionary by rejecting words iPod touch suggests as you type. Tap a word to reject the correction and add the word to the keyboard dictionary. Resetting the keyboard dictionary erases all words you've added.

**Reset the Home screen layout:** Choose General > Reset and tap Reset Home Screen Layout.

**Reset the location warnings:** Choose General > Reset and tap Reset Location Warnings.

Location warnings are the requests made by applications (such as Maps) to use Location Services with those applications. iPod touch stops presenting the warning for an application the second time you tap OK. Tap Reset Location Warnings to resume the warnings.

#### **Music**

The Music settings apply to songs, podcasts, and audiobooks.

**Turn Shake to Shuffle on or off:** Choose Music, then turn Shake to Shuffle on or off. When Shake to Shuffle is on, you can shake iPod touch to turn shuffle on and immediately change the currently playing song.

**Set iTunes to play songs at the same sound level:** In iTunes, choose iTunes > Preferences if you're using a Mac, or Edit > Preferences if you're using a PC, then click Playback and select Sound Check.

**Set iPod touch to use the iTunes volume settings (Sound Check):** Choose Music and turn Sound Check on.

**Use the equalizer to customize the sound on iPod touch:** Choose Music > EQ and choose a setting.

**Set a volume limit for music and videos:** Choose Music > Volume Limit and drag the slider to adjust the maximum volume.

Tap Lock Volume Limit to assign a code to prevent the setting from being changed.

*WARNING:* For important information about avoiding hearing loss, see the *Important Product Information Guide* at [www.apple.com/support/manuals/ipodtouch](http://www.apple.com/support/manuals/ipodtouch/).

#### Video

Video settings apply to video content, including rented movies. You can set where to resume playing videos that you previously started, turn closed captioning on or off, and set up iPod touch to play videos on your TV.

**Set where to resume playing:** Choose Video > Start Playing, then select whether you want videos that you previously started watching to resume playing from the beginning or where you left off.

**Turn closed captioning on or off:** Choose Video and turn Closed Captioning on or off.

#### **TV Out**

Use these settings to set up how iPod touch plays videos on your TV. For more information about using iPod touch to play videos on your TV, see "Watching Videos on a TV" on page 53.

**Turn widescreen on or off:** Choose Video and turn Widescreen on or off.

**Set TV signal to NTSC or PAL:** Choose Video > TV Signal and select NTSC or PAL.

NTSC and PAL are TV broadcast standards. iPod touch displays NTSC 480p/PAL 576p when attached to a TV using a component cable, or NTSC 480i/PAL 576i using a composite cable. Your TV might use either of these, depending on where you bought it. If you're not sure which to use, check the documentation that came with your TV.

#### **Photos**

Use Photos settings to specify how slideshows display your photos.

**Set the length of time each slide is shown:** Choose Photos > Play Each Slide For and select the length of time.

**Set a transition effect:** Choose Photos > Transition and select a transition effect.

**Set whether to repeat slideshows:** Choose Photos and turn Repeat on or off.

**Set photos to appear randomly or in order:** Choose Photos and turn Shuffle on or off.

#### Store

Use Store settings to change or create an iTunes Store account. By default, the iTunes account you're signed in to when you sync iPod touch with your computer appears in Store settings. You can change accounts on iPod touch to purchase music or applications from another account. If you don't have an iTunes account, you can create one in Store settings. Go to [www.apple.com/legal/itunes/ww/](http://www.apple.com/legal/itunes/ww/) for iTunes Store terms and conditions.

**Sign in to an account:** Choose Store and tap Sign in, then enter your user name and password.

**View your iTunes Store account information:** Choose Store and tap View Account, then type your password and follow the onscreen instructions.

**Sign in to a different account:** Choose Store and tap Sign out, then tap Sign in and enter your username and password.

**Create a new account:** Choose Store and tap Create New Account, then follow the onscreen instructions.

#### Mail, Contacts, Calendars

Use Mail, Contacts, Calendars settings to set up and customize accounts for iPod touch:

- Microsoft Exchange
- MobileMe
- Google email
- Yahoo! Mail
- AOL
- Other POP and IMAP mail systems
- LDAP accounts for Contacts
- CalDAV or iCalendar (.ics) accounts for Calendars

#### **Accounts**

The Accounts section lets you set up accounts on iPod touch. The specific settings that appear depend on the type of account you're setting up. Your service provider or system administrator should be able to provide the information you need to enter.

For more information, see:

- "Setting Up Accounts" on page 13
- "Adding Contacts" on page 84
- "Subscribing to and Sharing Calendars" on page 75

**Change an account's settings:** Choose "Mail, Contacts, Calendars," choose an account, then make the changes you want.

Changes you make to an account's settings on iPod touch are *not* synced to your computer, so you can configure your accounts to work with iPod touch without affecting the account settings on your computer.

**Stop using an account:** Choose "Mail, Contacts, Calendars," choose an account, then turn Account off.

If an account is off, iPod touch doesn't display the account and doesn't send or check email from or sync other information with that account, until you turn it back on.

**Adjust advanced settings:** Choose "Mail, Contacts, Calendars," choose an account, then do one of the following:

• *To set whether drafts, sent messages, and deleted messages are stored on iPod touch or remotely on your email server (IMAP accounts only),* tap Advanced and choose Drafts Mailbox, Sent Mailbox, or Deleted Mailbox.

If you store messages on iPod touch, you can see them even when iPod touch isn't connected to the Internet.

- *To set how long before messages are removed permanently from Mail on iPod touch,* tap Advanced and tap Remove, then choose a time: Never, or after one day, one week, or one month.
- *To adjust email server settings,* tap Host Name, User Name, or Password under Incoming Mail Server or Outgoing Mail Server. Ask your network administrator or Internet service provider for the correct settings.
- *To adjust SSL and password settings,* tap Advanced. Ask your network administrator or Internet service provider for the correct settings.

**Delete an account from iPod touch:** Choose "Mail, Contacts, Calendars," choose an account, then scroll down and tap Delete Account.

Deleting an account means you can no longer access the account with your iPod touch. All email and the contacts, calendar, and bookmark information synced with the account are removed from iPod touch. However, deleting an account doesn't remove the account or its associated information from your computer.

#### **Fetch New Data**

This setting lets you turn Push on or off for MobileMe, Microsoft Exchange, Yahoo! Mail, and any other push accounts you've configured on iPod touch. Push accounts automatically deliver new information to iPod touch when new information appears on the server (some delays may occur). To fetch or sync pushed data, iPod touch must join a Wi-Fi network that is connected to the Internet. You might want to turn Push off to suspend delivery of email and other information, or to conserve battery life.

When Push is off, and with accounts that don't support push, data can still be fetched—that is, iPod touch can check with the server and see if new information is available. Use the Fetch New Data setting to determine how often data is requested. For optimal battery life, don't fetch too frequently.

**Turn Push on:** Choose "Mail, Contacts, Calendars" > Fetch New Data, then tap to turn Push on.

**Set the interval to fetch data:** Choose "Mail, Contacts, Calendars" > Fetch New Data, then choose how often you want to fetch data for all accounts.

To conserve battery life, fetch less frequently.

Setting Push to OFF or setting Fetch to Manually in the Fetch New Data screen overrides individual account settings.

#### **Mail**

The Mail settings, except where noted, apply to all accounts you've set up on iPod touch.

To turn alerts sounds for new or sent mail on or off, use the General > Sounds settings.

**Set the number of messages shown on iPod touch:** Choose "Mail, Contacts, Calendars" > Show, then choose a setting.

Choose to see the most recent 25, 50, 75, 100, or 200 messages. To download additional messages when you're in Mail, scroll to the bottom of your inbox and tap Load More Messages.

*Note:* For Microsoft Exchange accounts, choose "Mail, Contacts, Calendars" and choose the Exchange account. Tap "Mail days to sync" and choose the number of days of mail you want to sync with the server.

**Set how many lines of each message are previewed in the message list:** Choose "Mail, Contacts, Calendars" > Preview, then choose a setting.

You can choose to see up to five lines of each message. That way, you can scan a list of messages in a mailbox and get an idea of what each message is about.

**Set a minimum font size for messages:** Choose "Mail, Contacts, Calendars" > Minimum Font Size, then choose Small, Medium, Large, Extra Large, or Giant.

**Set whether iPod touch shows To and Cc labels in message lists:** Choose "Mail, Contacts, Calendars," then turn Show To/Cc Label on or off.

If Show To/Cc Label is on, **To** or **Cc** next to each message in a list indicates whether the message was sent directly to you or you received a copy.

**Set whether iPod touch confirms that you want to delete a message:** Choose "Mail, Contacts, Calendars" and turn Ask Before Deleting on or off.

If Ask Before Deleting is on, to delete a message you must tap  $\mathbf{\hat{m}}$ , then confirm by tapping Delete.

**Set whether iPod touch automatically loads remote images:** Choose "Mail, Contacts, Calendars" and turn Load Remote Images on or off. If Load Remote Images is off, you can load images manually when reading a message.

**Set whether iPod touch sends you a copy of every message you send:** Choose "Mail, Contacts, Calendars," then turn Always Bcc Myself on or off.

**Set the default email account:** Choose "Mail, Contacts, Calendars" > Default Account, then choose an account.

This setting determines which of your accounts a message is sent from when you create a message from another iPod touch application, such as sending a photo from Photos or tapping the email address of a business in Maps. To send the message from a different account, tap the From field in the message and choose another account.

**Add a signature to your messages:** Choose "Mail, Contacts, Calendars" > Signature, then type a signature.

You can set iPod touch to add a signature—your favorite quote, or your name, title, and phone number, for example—to the bottom of every message you send.

#### **Contacts**

**Set how contacts are sorted:** Choose "Mail Contacts, Calendars," then under Contacts tap Sort Order and do one of the following:

- *To sort by first name first,* tap First, Last.
- *To sort by last name first,* tap Last, First.

**Set how contacts are displayed:** Choose "Mail Contacts, Calendars," then under Contacts tap Display Order and do one of the following:

- *To show first name first,* tap First, Last.
- *To show last name first,* tap Last, First.

#### **Calendar**

**Set alerts to sound when your receive meeting invitation:** Choose "Mail, Contacts, Calendars," and under Calendar tap "New Invitation Alerts" to turn it on.

**Set how far back in the past to show your calendar events on iPod touch:** Choose "Mail, Contacts, Calendars" > Sync, then choose a period of time.

**Turn on Calendar time zone support:** Choose "Mail, Contacts, Calendars" > Time Zone Support, then turn Time Zone Support on. Select a time zone for calendars by tapping Time Zone and entering the name of a major city.

When Time Zone Support is on, Calendar displays event dates and times in the time zone of the city you selected. When Time Zone Support is off, Calendar displays events in the time zone of your current location as determined by the network time.

*Important:* If you're traveling, iPod touch may not display events or sound alerts at the correct local time. To manually set the correct time, see "Date and Time" on page 121.

#### Safari

Safari settings let you select your Internet search engine, set security options, and for developers, turn on debugging.

#### **General**

You can use Google or Yahoo! to perform Internet searches.

**Select a search engine:** Choose Safari > Search Engine and select the search engine you want to use.

You can set Safari to automatically fill out web forms using contact information, names and passwords you previously entered, or both.

**Enable AutoFill:** Choose Safari > AutoFill, then do one of the following:

• *To use information from contacts,* turn Use Contact Info on, then choose My Info and select the contact you want to use.

Safari uses information from Contacts to fill in contact fields on web forms.

- *To use information from names and passwords,* turn Names & Passwords on. When this feature is on, Safari remembers names and passwords of websites you visit and automatically fills in the information when you revisit the website.
- *To remove all AutoFill information,* tap Clear All.

#### **Security**

By default, Safari is set to show features of the web, such as some movies, animation, and web applications. You may wish to change security settings to help protect iPod touch from possible security risks on the Internet.

**Change security settings:** Choose Safari, then do one of the following:

• *To set whether you're warned when visiting potentially fraudulent websites,* turn Fraud Warning on or off.

Fraud warning protects you from potentially fraudulent Internet sites. When you visit a suspicious site, Safari warns you about its suspect nature and doesn't load the page.

• *To enable or disable JavaScript,* turn JavaScript on or off.

JavaScript lets web programmers control elements of the page—for example, a page that uses JavaScript might display the current date and time or cause a linked page to appear in a new pop-up page.

- *To enable or disable plug-ins,* turn Plug-ins on or off. Plug-ins allow Safari to play some types of audio and video files and to display Microsoft Word files and Microsoft Excel documents.
- *To block or allow pop-ups,* turn Block Pop-ups on or off. Blocking pop-ups stops only pop-ups that appear when you close a page or open a page by typing its address. It doesn't block pop-ups that open when you tap a link.

• *To set whether Safari accepts cookies,* tap Accept Cookies and choose Never, "From visited," or Always.

A cookie is a piece of information that a website puts on iPod touch so the website can remember you when you visit again. That way, webpages can be customized for you based on information you may have provided.

Some pages won't work correctly unless iPod touch is set to accept cookies.

- *To clear the history of webpages you've visited,* tap Clear History.
- *To clear all cookies from Safari,* tap Clear Cookies.
- *To clear the browser cache,* tap Clear Cache.

The browser cache stores the content of pages so the pages open faster the next time you visit them. If a page you open doesn't show new content, clearing the cache may help.

#### **Developer**

The debug console can help you resolve webpage errors. If it's turned on, the console appears automatically when a webpage error occurs.

**Turn the debug console on or off:** Choose Safari > Developer, and turn Debug Console on or off.

#### Nike + iPod

Use Nike  $+$  iPod settings to activate and adjust settings for the Nike  $+$  iPod application (not available on first-generation iPod touch). See Chapter 20,"Nike + iPod," on page 137.

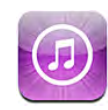

#### About the iTunes Store

You can search for, browse, preview, purchase, and download music, audiobooks, TV shows, movies, and music videos from the iTunes Store directly to iPod touch. You can listen to audio or watch video podcasts from the iTunes Store, either by streaming them from the Internet or by downloading them directly to iPod touch.

*Note:* The iTunes Store is not available in all regions, and iTunes Store content may vary across regions.

To access the iTunes Store, iPod touch must join a Wi-Fi network that's connected to the Internet. See "Connecting to the Internet" on page 35.

To purchase songs or write reviews, you need an iTunes Store account. By default, iPod touch gets your iTunes Store account settings from iTunes. If you don't have an iTunes Store account, or if you want to make purchases from another iTunes Store account, go to Settings > Store. See "Store" on page 125.

You don't need an iTunes Store account to play or download podcasts.

#### Finding Music, Videos, and More

**Browse content:** Tap Music, Videos, or Podcasts. Or tap More to browse by Audiobooks, iTunes U, or Downloads. Choose a sorting method at the top of the screen to browse by lists such as Featured, Top Tens, or Genres.

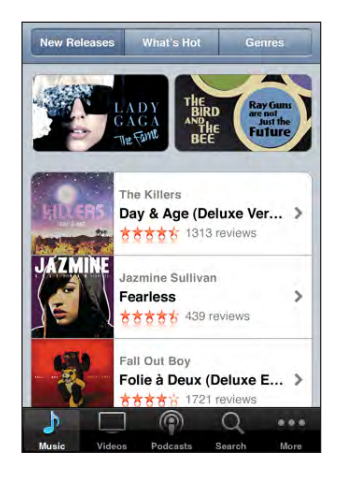

**Search for content:** Tap Search, tap the search field and enter one or more words, then tap Search. Search results are grouped by category, such as Movies, Albums, or Podcasts.

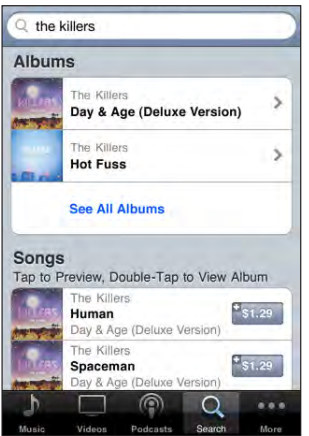

Tap an item in a list to see more details on its Info screen. You can read reviews, write your own review, or email a link about the item to a friend. Depending on the item, you can also buy, download, or rent it.

*Note:* If you join a Starbucks Wi-Fi network in a select Starbucks location (available in the U.S. only), the Starbucks icon appears at the bottom of the screen. You can preview and purchase the currently playing and other songs from featured Starbucks Collections.

#### Purchasing Music or Audiobooks

When you find a song, album, or audiobook you like in the iTunes Store, you can purchase and download it to iPod touch. You can preview an item before you purchase it to make sure it's what you want.

**Preview a song or audiobook:** Tap the item.

#### **Purchase and download a song, album, or audiobook:**

- **1** Tap the price, then tap Buy Now.
- **2** Sign in to your account as requested, then tap OK.

If you don't have an iTunes Store account, tap Create New Account to set one up.

Your purchase is charged to your iTunes Store account. For additional purchases made within the next fifteen minutes, you don't have to enter your password again.

An alert appears if you've previously purchased one or more songs from an album. Tap Buy if you want to purchase the entire album including the songs you've already purchased, or tap Cancel if you want to purchase any remaining songs individually.

Some albums include bonus content, which is downloaded to your iTunes library on your computer. Not all bonus content is downloaded directly to iPod touch.

Once you purchase an item it begins downloading and appears in the Downloads screen. See "Checking Download Status" on page 135.

Purchased songs are added to a Purchased playlist on iPod touch. If you delete the Purchased playlist, iTunes creates a new one when you buy an item from the iTunes Store.

You can redeem iTunes Store gift cards, gift certificates, or other promotional codes to make purchases. When you're signed in to your account, your remaining store credit appears with your account information at the bottom of most iTunes Store screens.

**Enter a redemption code:** Tap Music, then tap Redeem at the bottom of the screen and follow the onscreen instructions.

#### Purchasing or Renting Videos

When you find a movie, TV show, or music video you like in the iTunes Store, you can purchase and download it to iPod touch. You can purchase movies and TV shows in standard (480p) or high definition (720p) format.

When you purchase a high-definition video on iPod touch, a standard definition version compatible with iPod and iPhone immediately downloads for viewing. The high definition version appears in iTunes on your computer in the Downloads queue. You must be signed in to your iTunes Store account on your computer to view and download items from the Downloads queue.

Rented movies are available in standard definition only (not available in all regions). See "Watching Rented Movies" on page 53.

**Preview a video:** Tap Preview.

#### **Purchase or rent a video:**

- **1** Tap Buy or Rent.
- **2** Sign in to your account as requested, then tap OK.

If you don't have an iTunes Store account, tap Create New Account to set one up. Your purchase is charged to your iTunes Store account. For additional purchases made within the next fifteen minutes, you don't have to enter your password again.

Once you purchase an item it begins downloading and appears in the Downloads screen. Rented movies won't begin playing until the download completes. See "Checking Download Status" on page 135.

Purchased videos are added to a Purchased playlist on iPod touch. If you delete the Purchased playlist, iTunes creates a new one the next time you buy an item from the iTunes Store.

You can redeem iTunes Store gift cards, gift certificates, or other promotional codes to make purchases. When you're signed in to your account, your remaining store credit appears with your account information at the bottom of most iTunes Store screens.

**Enter a redemption code:** Tap Music, then tap Redeem at the bottom of the screen and follow the onscreen instructions.

#### Streaming or Downloading Podcasts

You can listen to audio podcasts or watch video podcasts streamed over the Internet from the iTunes Store. You can also download audio and video podcasts to iPod touch. Podcasts you download to iPod touch are synced to your iTunes library when you connect iPod touch to your computer.

Tap Podcasts to browse podcasts in the iTunes Store. To see a list of episodes, tap a podcast. Video podcasts are indicated by the  $\Box$  icon.

**Stream a podcast:** Tap the podcast title.

**Download a podcast:** Tap the Free button, then tap Download. Downloaded podcasts appear in the Podcasts list in Music.

**Listen to or watch a podcast you've downloaded:** In Music, tap Podcasts at the bottom of the screen (you may need to tap More first), then tap the podcast. Video podcasts also appear in your list of videos.

**Get more episodes of the podcast you've downloaded:** In the Podcasts list in Music, tap the podcast, then tap Get More Episodes.

**Delete a podcast:** In the Podcasts list in Music, swipe left or right over the podcast, then tap Delete.

#### Checking Download Status

You can check the Downloads screen to see the status of in-progress and scheduled downloads, including purchases you've pre-ordered.

**See the status of items being downloaded:** Tap Downloads.

To pause a download, tap  $\mathbf{II}$ .

If a download is interrupted, iPod touch starts the download again the next time it has an Internet connection. Or, if you open iTunes on your computer, iTunes completes the download to your iTunes library (if your computer is connected to the Internet and signed in to the same iTunes account).

**See the status of pre-ordered items:** Tap Downloads.

Pre-ordered items appear in a list until the date the item is released. Tap the item for release date information. Once the item is available for download, a download  $\bigodot$  icon appears next to the download.

**Download a pre-ordered item:** Tap the item, then tap  $\bigcirc$ .

Pre-ordered items don't download automatically when they're released. Return to the Downloads screen to begin the download.

#### Syncing Purchased Content

iTunes automatically syncs everything you've downloaded or purchased on iPod touch to your iTunes library when you connect iPod touch to your computer. This lets you access the downloads on your computer and provides a backup if you delete purchased content from iPod touch.

Purchased content is synced to the "Purchased on <name of your iPod touch>" playlist. iTunes creates the playlist if it doesn't exist. iTunes also copies your purchases to the Purchased playlist that iTunes uses for purchases you make on your computer, if that playlist exists and is set to sync with iPod touch.

Downloaded podcasts are synced to the Podcast list in your iTunes library.

#### Changing the Browse Buttons

You can replace the Music, Podcasts, Videos, and Search buttons at the bottom of the screen with ones you use more frequently. For example, if you download audiobooks often but don't watch many videos, you could replace the Videos button with Audiobooks.

**Change the browse buttons:** Tap More and tap Edit, then drag a button to the bottom of the screen, over the button you want to replace.

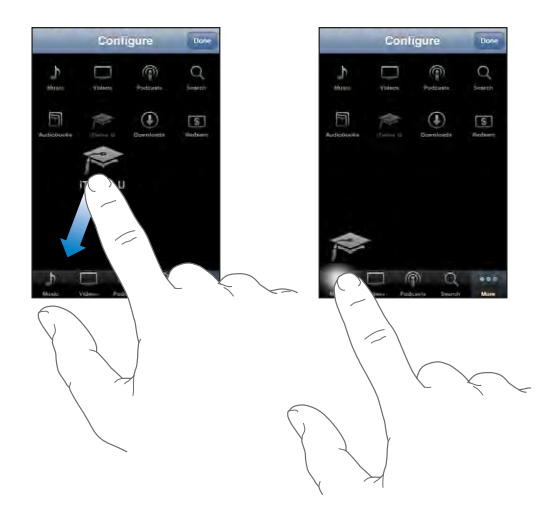

You can drag the buttons at the bottom of the screen left or right to rearrange them. When you finish, tap Done.

When you're browsing, tap More to access the browse buttons that aren't visible.

#### Viewing Account Information

To view your iTunes Store account information on iPod touch, tap your account (at the bottom of most iTunes Store screens). Or go to Settings > Store and tap View Account. You must be signed in to view your account information. See "Store" on page 125.

#### Verifying Purchases

You can use iTunes on your computer to verify that all the music, videos, applications, and other items you bought from the iTunes Store or App Store are in your iTunes library. You might want to do this if a download was interrupted.

#### **Verify your purchases:**

- **1** Make sure your computer is connected to the Internet.
- **2** In iTunes, choose Store > Check for Available Downloads.
- **3** Enter your iTunes Store account ID and password, then click Check.

Purchases not yet on your computer are downloaded.

The Purchased playlist displays your purchases. However, because you can add or remove items in this list, it might not be accurate. To see all of your purchases, sign in to your account, choose Store > View My Account, and click Purchase History.

# **Nike + iPod 20**

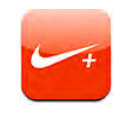

#### Activating Nike + iPod

When activated in Settings, the Nike + iPod application appears on the Home screen (not available on first-generation iPod touch). With a Nike + iPod Sensor (sold separately), the Nike + iPod application provides audible feedback on your speed, distance, time elapsed, and calories burned during a running or walking workout. When iPod touch is connected to iTunes on your computer, you can send your workout information to [Nikeplus.com](http://www.nikeplus.com/), where you can track your progress, set goals, and participate in challenges.

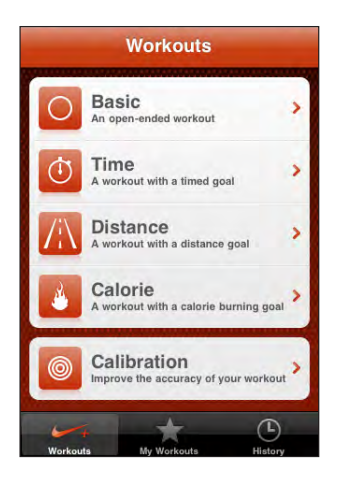

See the Nike + iPod documentation for information about activating and using Nike + iPod.

**Turn Nike + iPod on or off:** In Settings, choose Nike + iPod and turn Nike + iPod on or off. When Nike + iPod is turned on, its icon appears on the Home screen.

#### Additional Nike + iPod Settings

In Settings, choose Nike + iPod to activate and adjust settings for the Nike + iPod application.

**Choose a PowerSong:** Choose PowerSong and select a song from your music library.

**Turn spoken feedback on or off:** Choose Spoken Feedback and select a male or female voice to accompany your workout, or Off to turn off spoken feedback.

**Set a distance preference:** Choose Distance, then select Miles or Kilometers to measure your workout distance.

**Set your weight:** Choose Weight, then flick to enter your weight.

**Set the screen orientation:** Choose Lock Screen, then select a screen orientation preference.

**Set up the Nike + iPod Sensor:** Choose Sensor, then follow the onscreen instructions to set up your sensor (sold separately).

You can use a Nike+ compatible remote (sold separately) to control Nike + iPod wirelessly. Before using a remote for the first time, you must set it up on iPod touch.

**Set up the Nike + iPod remote:** Choose Remote, then follow the onscreen instructions to set up your remote (third-party product sold separately).

# Accessibility **21**

## Accessibility Features

In addition to the many features that make iPod touch easy to use for everyone, accessibility features (available only on Fall 2009 models with 32 GB or more) are designed to make it easier for users with visual, auditory, or other physical disabilities to use iPod touch. These accessibility features include:

- VoiceOver
- Zoom
- White on Black
- Mono Audio
- Speak Auto-text

With the exception of VoiceOver, these accessibility features work with all iPod touch applications, including third-party applications you download from the App Store. VoiceOver works with all applications that come preinstalled on iPod touch. In addition, third-party developers can use the iPod touch Accessibility API to make their applications accessible for VoiceOver users.

For more information about the accessibility features of iPod touch, go to [www.apple.com/accessibility.](http://www.apple.com/accessibility)

Each accessibility feature can be turned on or off in the Accessibility settings on iPod touch. You can also turn accessibility features on or off in iTunes when iPod touch is connected to your computer.

#### **Turn accessibility features on or off in iTunes:**

- **1** Connect iPod touch to your computer.
- **2** In iTunes, select iPod touch in the sidebar.
- **3** In the Summary pane, click Configure Universal Access in the Options section.

**4** Select the accessibility features that you want to use and click OK.

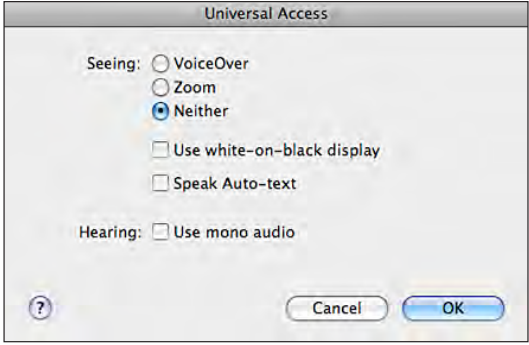

#### VoiceOver

VoiceOver describes aloud what appears onscreen, so that you can use iPod touch without seeing it. VoiceOver speaks in the language specified in International settings, which may be influenced by the Region Locale setting.

*Note:* VoiceOver isn't available in all languages.

VoiceOver tells you about each element on the screen as it's selected. When an element is selected, it's enclosed by a black rectangle (for the benefit of those who can see the screen) and VoiceOver speaks the name or describes the item. The enclosing rectangle is referred to as the VoiceOver cursor. If text is selected, VoiceOver reads the text. If a control (such as a button or switch) is selected and Speak Hints is turned on, VoiceOver may tell you the action of the item or provide instructions for you—for example, "double-tap to open."

When you go to a new screen, VoiceOver plays a sound and automatically selects and speaks the first element of the screen (typically, the item in the upper-left corner). VoiceOver also lets you know when the display changes to landscape or portrait, and when the screen is locked or unlocked.

#### **Setting Up VoiceOver**

*Important:* VoiceOver changes the gestures used to control iPod touch. Once VoiceOver is turned on, you have to use VoiceOver gestures to operate iPod touch even to turn VoiceOver off again to resume standard operation.

**Turn VoiceOver on or off:** In Settings, choose General > Accessibility > VoiceOver and tap the VoiceOver On/Off switch.

You can also set Triple-click Home to turn VoiceOver on or off. See "Triple-click Home" on page 148.

*Note:* You cannot use VoiceOver and Zoom at the same time.

**Turn spoken hints on or off:** In Settings, choose General > Accessibility > VoiceOver, and tap the Speak Hints On/Off switch. Spoken hints are turned on by default.

**Set the VoiceOver speaking rate:** In Settings, choose General > Accessibility > VoiceOver, and adjust the Speaking Rate slider.

You can choose what kind of feedback you get when you type. You can set VoiceOver to speak characters, words, both, or nothing. If you choose to hear both characters and words, VoiceOver speaks each character as you type it, then speaks the whole word when you finish it by entering a space or punctuation.

**Choose typing feedback:** In Settings, choose General > Accessibility > VoiceOver > Typing Feedback, then choose Characters, Words, Characters and Words, or Nothing.

**Change the language spoken by VoiceOver:** In Settings, choose General > International > Language, then select a language and tap OK. Some languages may be influenced by the Region Local setting. In Settings, choose General > International > Region Format and select the format.

*Note:* VoiceOver isn't available in all languages.

**Practice gestures:** In Settings, choose General > Accessibility > VoiceOver > Practice Gestures, then tap Practice VoiceOver Gestures. Practice the gestures described in "VoiceOver Gestures," below. When you're finished practicing, tap Done.

#### **VoiceOver Gestures**

When VoiceOver is turned on, the standard touchscreen gestures have different effects. These and some additional gestures allow you to move around the screen and to control the individual elements when they're selected. VoiceOver gestures include using two and three fingers to tap or flick. For best results when using two- and threefinger gestures, relax and let your fingers touch the screen with some space between your fingers.

You can use standard gestures when VoiceOver is turned on, by double-tapping and holding your finger on the screen. A series of tones indicates that normal gestures are in force. They remain in effect until you lift your finger. Then VoiceOver gestures resume.

You can use many different techniques to enter VoiceOver gestures. For example, you can enter a two-finger tap using two fingers from one hand, or one finger from each hand. You can also use your thumbs. Try different techniques to discover which works best for you.

If your gestures don't work, try quicker movements, especially for double-tap and flicking gestures. To flick, try quickly brushing the screen with your finger or fingers. You can practice VoiceOver gestures in Settings: choose General > Accessibility > VoiceOver > Practice Gestures and tap the Practice VoiceOver Gestures button.

Here's a summary of key VoiceOver gestures:

#### **Navigate and Read**

- *Tap:* Speak item.
- *Flick right or left:* Select the next or previous item.
- *Flick up or down:* Depends on the Rotor Control setting. See "Rotor Control" on page 142.
- *Two-finger tap:* Stop speaking the current item.
- *Two-finger flick up:* Read all from top of screen.
- *Two-finger flick down:* Read all from current position.
- *Three-finger flick up or down:* Scroll one page at a time.
- *Three-finger flick right or left:* Go to the next or previous page (such as the Home screen, Stocks, or Safari).
- *Three-finger tap:* Speak the scroll status (which page or rows are visible).

#### **Select and Activate**

- *Double-tap:* Activate selected item.
- *Touch an item with one finger, tap the screen with another finger ("split-tapping"):* Activate item.
- *Double-tap and hold (1 second) + standard gesture:* Use a standard gesture.

The double-tap and hold gesture tells iPod touch to interpret the subsequent gesture as standard. For example, you can double-tap and hold, then without lifting your finger, drag your finger to slide a switch.

- *Two-finger double tap:* Play or pause in iPod, YouTube, Voice Memos, or Photos. Start or pause recording in Voice Memos. Start or stop the stopwatch.
- *Three-finger double tap:* Mute or unmute VoiceOver.
- *Three-finger triple tap:* Turn the display on or off.

Do single-finger flicking gestures quickly, to distinguish them from dragging gestures.

#### **Rotor Control**

The rotor control is an invisible dial that you can use to change the results of up and down flick gestures when VoiceOver is turned on.

**Operate the rotor:** Rotate two fingers on the iPod touch screen to "turn" the dial to choose between options.

The effect of the rotor depends on what you're doing. For example, if you're reading text in an email you received, you can use the rotor to switch between hearing text spoken word-by-word or character-by-character when you flick up or down. If you're browsing a webpage, use the rotor to choose whether you hear text word-by-word or character-by-character, hear just the headers, hear just the links (all of them, visited links, or links not yet visited), hear form elements, or hear descriptions of images. In other words, you can use the rotor setting to hear all the text, or to jump from one element to another of a certain type, such as headers or links.

Rotor options depend on the context of what you're doing.

#### **Reading text**

- Select and hear text character-by-character
- Select and hear text word-by-word

#### **Browsing a webpage**

- Select and hear text character-by-character
- Select and hear text word-by-word
- Select and hear headers
- Select and hear links
- Select and hear form controls
- Select and hear visited links
- Select and hear links not visited
- Select and hear images
- Select and hear static text
- Zoom in or out

#### **Entering text**

- Move insertion point and hear text character-by-character
- Move insertion point and text word-by-word
- Text editing functions
- Auto-text

#### **Using a control (such as the spinner for setting the time in Clock)**

- Select and hear value character-by-character
- Select and hear value word-by-word
- Adjust the value of the control object

#### **Using VoiceOver**

**Select items on the screen:** Drag your finger over the screen. VoiceOver identifies each element as you touch it. You can also move systematically from one element to the next by flicking left or right with a single finger. Elements are selected from leftto-right, top-to-bottom. Flick right to go to the next element, or flick left to go to the previous element.

**"Tap" a selected item when VoiceOver is turned on:** Double-tap anywhere on the screen.

**Speak the text of an element, character by character or word by word:** With the element selected, flick up or down with one finger. Flick down to read the next character, or flick up to read the previous character. Twist the rotor control to read word by word.

**Adjust a slider:** With a single finger, flick up to increase the setting or down to decrease the setting. VoiceOver announces the setting as you adjust it.

**Scroll a list or area of the screen:** Flick up or down with three fingers. Flick down to page down through the list, or flick up to page up through the list. When paging through a list, VoiceOver speaks the range of items displayed (for example, "showing rows 5 through 10").

You can also scroll continuously through a list, instead of paging through it. Doubletap and hold. When you hear a series of tones, you can move your finger up or down to scroll the list. Continuous scrolling stops when you lift your finger.

**Use a list index:** Some lists have an alphabetical index along the right side. The index cannot be selected by flicking between elements; you must touch the index directly to select it. With the index selected, flick up or down to move along the index. You can also double-tap, then slide your finger up or down.

**Unlock iPod touch:** Select the Unlock switch, then double-tap the screen.

**Rearrange the Home screen:** On the Home screen select the icon you want to move. Double-tap and hold, then drag the icon. VoiceOver speaks the row and column position as your drag the icon. Release the icon when it's in the location you want. You can drag additional icons. Drag an item to the left or right edge of the screen to move it to another page of the Home screen. When you're finished rearranging the icons, press the Home  $\Box$  button.

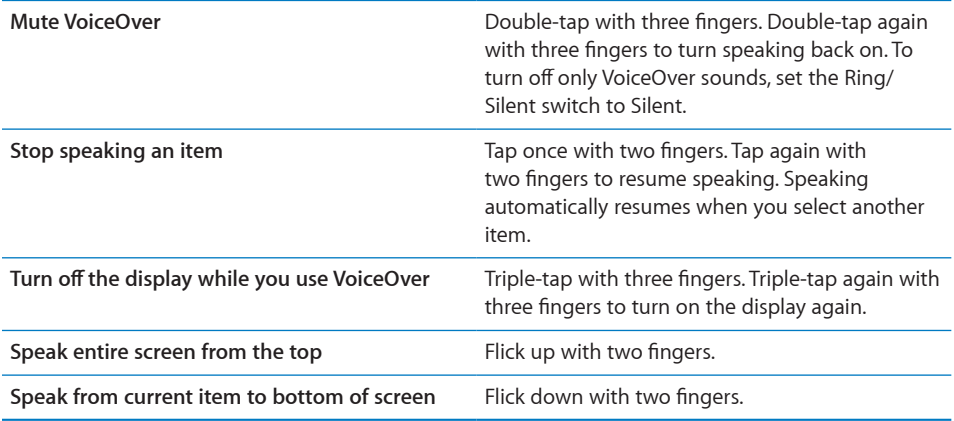

Status information about iPod touch can be heard by touching the top of the screen. This can include the time, battery life, Wi-Fi signal strength, and more.

#### **Entering and Editing Text**

When you select a text field with VoiceOver, you can use the onscreen keyboard to enter text. You can use the editing features of iPod touch to cut, copy, or paste in the text field.

*Note:* Safari doesn't support copying webpage content. The editing features work only in editable text fields.

#### **Enter text:**

**1** Use VoiceOver to select an editable text field, then double tap to display the insertion point and bring up the onscreen keyboard. If the field already contains text, the insertion point is placed at the beginning or at the end of the text. Double-tap again to place the insertion point at the opposite end. VoiceOver tells you the position of the insertion point.

The insertion point and onscreen keyboard may appear automatically when you select a text field. VoiceOver announces when you're in editing mode.

**2** To type, select a key on the keyboard by flicking left or right, then double-tap to enter the character. Or drag you finger around the keyboard to select a key, and, while holding the key with one finger, tap the screen with another finger to enter the character. VoiceOver speaks the key when it's selected, and again when it's entered.

To enter an accented character, double-tap and hold until you hear a sound that indicates the alternate characters have appeared, then drag left or right to select and hear the choices. Release your finger to enter the current selection.

**Move the insertion point:** Flick up or down to move the insertion point forward or backward in the text. VoiceOver makes a sound when the insertion point moves, and speaks the character that the insertion point moved across. Use the rotor to choose whether you want to move the insertion point by character or by word.

**Select text:** Use the rotor to choose edit. Flick up or down to choose between the Select and Select All functions, then double tap. If you chose Select, the word closest to the insertion point is selected when you double-tap. If you chose Select All, the entire text is selected.

Pinch to increase or decrease the selection.

**Cut, Copy, or Paste:** Make sure the rotor is set to edit. With text selected, flick up or down to choose Cut, Copy, or Paste, then double-tap.

**Undo:** Shake iPod touch, flick left or right to choose the action to undo, then doubletap.

#### **Using Maps**

With VoiceOver, you can zoom in or out, select pins, and get information about locations.

**Zoom in or out:** Use the rotor to choose zoom mode, then flick up or down to zoom in or out.

**Select a pin:** Touch a pin, or flick left or right to move from one item to another.

**Get information about a location:** With a pin selected, double-tap to display the information flag. Flick left or right to select the flag, then double-tap to display the information page.

#### **Editing Voice Memos**

You can use VoiceOver gestures to trim Voice Memo recordings.

**Trim a voice memo:** On the Voice Memos screen, select the button to the right of the memo you want to trim, then double-tap. Then select Trim Memo and double-tap. Select the beginning or end of the trim tool. Flick up to drag to the right, or flick down to drag to the left. VoiceOver announces the amount of time the current position will trim from the recording. To execute the trim, select Trim Voice Memo and double-tap.

#### Zoom

Many iPod touch applications let you zoom in and out specific elements. For example, you can double-tap or use the pinch gesture to expand webpage columns in Safari. Zoom is a special accessibility feature that lets you magnify the entire screen of any application you're using to help you see what's on the display.

**Turn Zoom on or off:** In Settings, choose General > Accessibility > Zoom and tap the Zoom On/Off switch.

*Note:* You cannot use VoiceOver and Zoom at the same time.

**Zoom in or out:** Double-tap the screen with three fingers. By default, the screen is magnified by 200 percent. If you manually change the magnification (by using the tap-and-drag gesture, described below), iPod touch automatically returns to that magnification when you zoom in by double-tapping with three fingers.

**Increase magnification:** With three fingers, tap and drag toward the top of the screen (to increase magnification) or toward the bottom of the screen (to decrease magnification). The tap-and-drag gesture is similar to a double-tap, except you don't lift your fingers on the second tap—instead, drag your fingers on the screen. Once you start dragging, you can drag with a single finger.

**Move around the screen:** When zoomed in, drag or flick the screen with three fingers. Once you start dragging, you can drag with a single finger so that you can see more of the screen. Hold a single finger near the edge of the display to pan to that side of the screen image. Move your finger closer to the edge to pan more quickly. When you open a new screen, Zoom always goes to the top-middle of the screen.

#### White on Black

Use White on Black to invert the colors on the iPod touch display, which may make it easier to read the screen. The screen looks like a photographic negative when White on Black is turned on.

**Invert the screen's colors:** In Settings, choose General > Accessibility and tap the "White on Black" switch.

#### Mono Audio

Mono Audio combines the sound of the left and right channels into a mono signal played on both sides. This enables users with hearing impairment in one ear to hear the entire sound signal with the other ear.

**Turn Mono Audio on or off:** In Settings, choose General > Accessibility and tap the Mono Audio switch.

#### Speak Auto-text

Speak Auto-text speaks the text corrections and suggestions iPod touch makes when you're typing.

**Turn Speak Auto-text on or off:** In Settings, choose General > Accessibility and tap the Speak Auto-text switch.

Speak Auto-text also works with VoiceOver or Zoom.

#### Triple-click Home

Triple-click Home provides an easy way to turn some of the Accessibility features on or off when you press the Home  $\Box$  button quickly three times. You can set Triple-click Home to turn VoiceOver on or off, turn White on Black on or off, or present the options to:

- Turn VoiceOver on or off
- Turn Zoom on or off
- Turn White on Black on or off

Triple-click Home is turned off by default.

**Set the Triple-click Home function:** In Settings, choose General > Accessibility > Triple-click Home and choose the function you want.

#### Closed Captioning and Other Helpful Features

Many features available on all models of iPod touch help make iPod touch accessible to all users, including those with visual or auditory impairments.

#### **Closed Captioning**

You can turn on closed captioning for videos in iPod settings. See "Video" on page 124.

#### **Voice Control**

Voice Control (available only on Fall 2009 models with 32 GB or more) lets you control iPod music playback by using voice commands. See "Using Voice Control with iPod" on page 46.

#### **Widescreen Keyboards**

Several applications let you rotate iPod touch when you're typing so that you can use a larger keyboard:

- Mail
- Safari
- Notes
- Contacts

#### **Instant Messaging (IM) Chat**

The App Store features many Internet Messaging (IM) applications such as AIM, BeejiveIM, ICQ, and Yahoo! Messenger that are optimized for iPod touch.

#### **Minimum Font Size for Mail Messages**

To increase readability, set a minimum font size for Mail message text to Large, Extra Large, or Giant. See "Mail" on page 127.

#### **Universal Access in Mac OS X**

Take advantage of the Universal Access features in Mac OS X when you use iTunes to sync information and content from your iTunes library to iPod touch. In the Finder, choose Help > Mac Help, then search for "universal access."

For more information about iPod touch and Mac OS X accessibility features, go to [www.apple.com/accessibility.](http://www.apple.com/accessibility)

# **Troubleshooting**

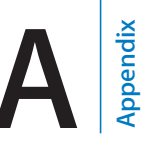

### Apple iPod touch Support Site

Comprehensive support information is available online at [www.apple.com/support/](http://www.apple.com/support/ipodtouch/) [ipodtouch](http://www.apple.com/support/ipodtouch/).

#### General

#### **Low-Battery Image Appears**

iPod touch is low on power and needs to charge for up to ten minutes before you can use it. For information about charging iPod touch, see "Charging the Battery" on page 36.

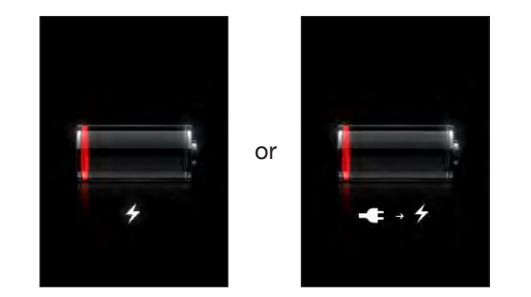

#### **iPod touch Doesn't Respond**

- iPod touch may be low on power. Connect iPod touch to your computer or to its power adapter to charge. See "Charging the Battery" on page 36.
- Press and hold the Sleep/Wake button on top of iPod touch for a few seconds until a red slider appears, and then press and hold the Home button until the application you were using quits.
- If that doesn't work, turn iPod touch off, then turn it on again. Press and hold the Sleep/Wake button on top of iPod touch for a few seconds until a red slider appears, and then drag the slider. Then press and hold the Sleep/Wake button until the Apple logo appears.

• If that doesn't work, reset iPod touch. Press and hold both the Sleep/Wake button and the Home  $\Box$  button for at least ten seconds, until the Apple logo appears.

#### **iPod touch Still Doesn't Respond After Reset**

- Reset iPod touch settings. From the Home screen choose Settings > General > Reset > Reset All Settings. All your preferences are reset, but your data and media aren't deleted.
- If that doesn't work, erase all content on iPod touch. See "Resetting iPod touch" on page 122.
- If that doesn't work, restore the iPod touch software. See "Updating and Restoring iPod touch Software" on page 158.

#### **"This accessory is not supported by iPod touch" Appears**

The accessory you attached may not work with iPod touch. Make sure the dock connector is free of debris.

#### **Connect-to-iTunes Screen Appears**

iPod touch needs to be registered with iTunes. Connect iPod touch to your computer and open iTunes if it doesn't open automatically.

#### iTunes and Syncing

#### **iPod touch Doesn't Appear in iTunes**

- The iPod touch battery might need to be recharged. For information about charging iPod touch, see "Charging the Battery" on page 36.
- Disconnect other USB devices from your computer and connect iPod touch to a different USB 2.0 port on your computer (not on your keyboard).
- Restart your computer and reconnect iPod touch to your computer.
- Download and install (or reinstall) the latest version of iTunes from [www.apple.com/itunes.](http://www.apple.com/itunes)

#### **Syncing Doesn't Work**

- The iPod touch battery might need to be recharged. For information about charging iPod touch, see "Charging the Battery" on page 36.
- Disconnect other USB devices from your computer and connect iPod touch to a different USB 2.0 port on your computer (not on your keyboard).
- Restart your computer and reconnect iPod touch to your computer.
- For push accounts, make sure iPod touch is joined to a Wi-Fi network that is connected to the Internet. See "Connecting to the Internet" on page 35.

• Download and install (or reinstall) the latest version of iTunes from [www.apple.com/itunes.](http://www.apple.com/itunes)

#### **Contacts, Calendars, or Bookmarks Don't Sync**

- Download and install (or reinstall) the latest version of iTunes from www.apple.com/itunes.
- For push accounts, make sure iPod touch is joined to a Wi-Fi network that is connected to the Internet. See "Connecting to the Internet" on page 35.

#### **Yahoo! or Google Contacts Doesn't Sync**

iTunes may not be able to connect with Yahoo! or Google. Make sure iPod touch is joined to a Wi-Fi network that is connected to the Internet. Make sure your computer is connected to the Internet, and that you've entered the correct ID and password in iTunes. Connect iPod touch to your computer, click the Info tab in iTunes, click Configure in the Contacts section, then enter your current ID and password.

#### **Yahoo! Address Book Still Has Contacts Deleted From iPod touch**

Yahoo! Address Book doesn't allow contacts containing a Messenger ID to be deleted through syncing. To delete a contact containing a Messenger ID, log in to your Yahoo! account online and delete the contact using Yahoo! Address Book.

#### Sound, Music, and Video

#### **No Sound**

- Unplug and reconnect the headset. Make sure the connector is pushed in all the way.
- Make sure the volume isn't turned down all the way.
- Music on iPod touch might be paused. Try pressing the center button on the iPod touch headset (included with Fall 2009 models with 32 GB or more) or the equivalent button on your Bluetooth headset to resume playback. Or from the Home screen, tap Music, tap Now Playing, then tap  $\blacktriangleright$ .
- Check to see if a volume limit is set. From the Home screen choose Settings > iPod > Volume Limit. For more information, see "Music" on page 123.
- Make sure you're using the latest version of iTunes (go to [www.apple.com/itunes](http://www.apple.com/itunes)).
- If you're using the optional dock's line out port, make sure your external speakers or stereo are turned on and working properly.

#### **Song, Video, or Other Items Won't Play**

The song may have been encoded in a format that iPod touch doesn't support. The following audio file formats are supported by iPod touch. These include formats for audiobooks and podcasting:

- AAC (M4A, M4B, M4P, up to 320 Kbps)
- Apple Lossless (a high-quality compressed format)
- MP3 (up to 320 Kbps)
- MP3 Variable Bit Rate (VBR)
- WAV
- AA (audible.com spoken word, formats 2, 3, and 4)
- AAX (audible.com spoken word, AudibleEnhanced format)
- AIFF

The following video file formats are supported by iPod touch:

- H.264 (Baseline Profile Level 3.0)
- MPEG-4 (Simple Profile)

A song encoded using Apple Lossless format has full CD-quality sound, but takes up only about half as much space as a song encoded using AIFF or WAV format. The same song encoded in AAC or MP3 format takes up even less space. When you import music from a CD using iTunes, it's converted to AAC format by default.

Using iTunes for Windows, you can convert nonprotected WMA files to AAC or MP3 format. This can be useful if you have a library of music encoded in WMA format.

iPod touch doesn't support WMA, MPEG Layer 1, MPEG Layer 2 audio files, or audible. com format 1.

If you have a song or video in your iTunes library that isn't supported by iPod touch, you may be able to convert it to a format iPod touch supports. See iTunes Help for more information.

#### iTunes Stores

#### **iTunes Store Isn't Available**

To use the iTunes Store, iPod touch must be connected to the Internet. See "Connecting to the Internet" on page 35. The iTunes Store isn't available in all countries.

#### **Can't Purchase Content**

To use the iTunes Store or the App Store, iPod touch must join a Wi-Fi network that is connected to the Internet. See "Connecting to the Internet" on page 35.

To purchase content from the iTunes Store or App Store, you must have an iTunes Store account. Open iTunes on your computer and choose Store > Create Account. You can also set up an account on iPod touch. See "Viewing Account Information" on page 136.

*Note:* The iTunes Store is available only in some countries.

#### Safari, Mail, and Contacts

#### **Can't Send Email**

If iPod touch is unable to send email, try the following:

- In Settings, choose "Mail, Contacts, Calendars" and select the account you're trying to use. Tap Account Info, then tap SMTP under Outgoing Mail Server. You can set up additional SMTP servers, or select one from another mail account on iPod touch. Contact your Internet service provider for configuration information.
- Set up your email account directly on iPod touch instead of syncing it from iTunes. In Settings, choose "Mail, Contacts, Calendars," tap Add Account and enter your account information. If iPod touch is unable to locate your service provider's settings when you enter your email address, go to [www.apple.com/support](http://www.apple.com/support/) and search for HT1277 to get additional help in setting up your account.
- Turn iPod touch off, then turn it on again. Press and hold the Sleep/Wake button on top of iPod touch for a few seconds until a red slider appears, and then drag the slider. Then press and hold the Sleep/Wake button until the Apple logo appears.

For additional troubleshooting information, go to [www.apple.com/support](http://www.apple.com/support/) and search for TS1426. If you still can't send email, you can call an Apple Expert (not available in all countries). Go to [www.apple.com/support/expert](http://www.apple.com/support/expert/) for information. If Apple Expert is not available in your country, get a free GMail, Yahoo!, or AOL account and try forwarding your mail to that account.

#### **Can't Receive Email**

If iPod touch is unable to receive email, try the following:

- If you're using one or more computers to check the same email account, that may be creating a lock-out issue. For more information, go to [www.apple.com/support](http://www.apple.com/support/) and search for TS2621.
- Set up your email account directly on iPod touch instead of syncing it from iTunes. In Settings, choose "Mail, Contacts, Calendars," tap Add Account and enter your account information. If iPod touch is unable to locate your service provider's settings when you enter your email address, go to [www.apple.com/support](http://www.apple.com/support/) and search for HT1277 to get additional help in setting up your account.
- Turn iPod touch off, then turn it on again. Press and hold the Sleep/Wake button on top of iPod touch for a few seconds until a red slider appears, and then drag the slider. Then press and hold the Sleep/Wake button until the Apple logo appears.
- Turn off Wi-Fi so iPod touch is connecting to the Internet via the cellular data network. In Settings, choose Wi-Fi and turn off Wi-Fi.

For additional troubleshooting information, go to [www.apple.com/support](http://www.apple.com/support/) and search for TS1426. If you still can't receive email, you can call an Apple Expert (not available in all countries). Go to [www.apple.com/support/expert](http://www.apple.com/support/expert/) for information. If Apple Expert is not available in your country, get a free GMail, Yahoo!, or AOL account and try forwarding your mail to that account.

#### **Email Attachment Won't Open**

The file type may not be supported. iPod touch supports the following email attachment file formats:

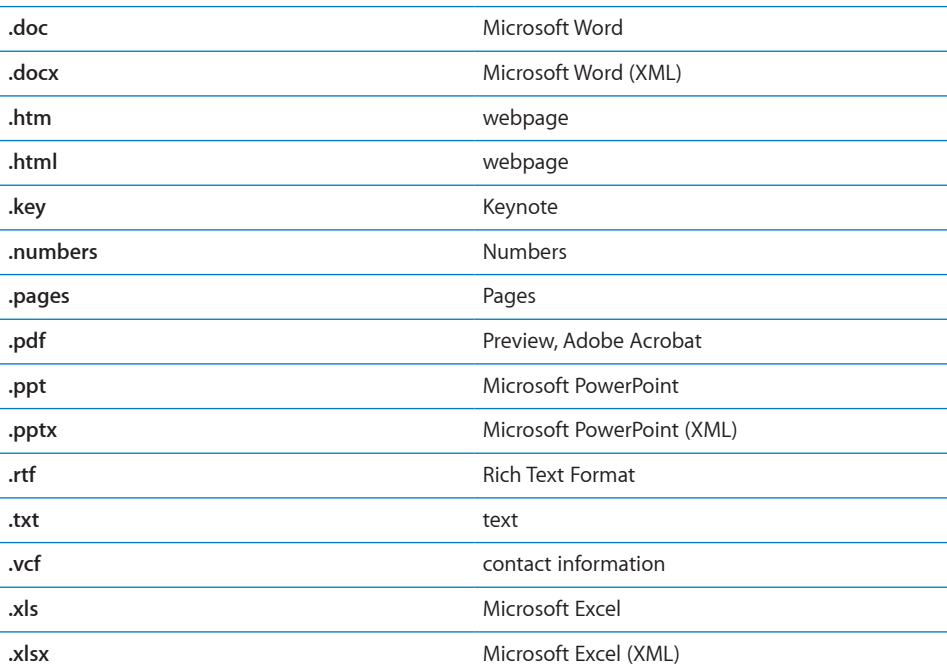

#### **GAL Contacts Don't Appear**

Make sure iPod touch is joined to a Wi-Fi network that is connected to the Internet. Check your Microsoft Exchange settings to make sure you're on the right server. In Settings, tap "Mail, Contacts, Calendars" and choose an account to display its settings.

If you're trying to search for GAL contacts in Contacts, tap Groups and tap Directories at the bottom of the list.

#### Backing Up iPod touch

iTunes creates backups of settings, downloaded applications and data, and other information on iPod touch. You can use a backup to restore these items to your iPod touch after a software restore or to transfer the information to another iPod touch.

Backing up iPod touch or restoring from a backup is not the same as syncing content and other items (such as music, podcasts, photos, videos, and applications that you download via iTunes) with your iTunes library. Backups include settings, downloaded applications and data, and other information that resides on iPod touch. You can restore these items from a backup using iTunes, but you may also have to sync your iTunes library content again.

Applications downloaded from the App Store are backed up the next time you sync with iTunes. Afterwards, only application data is backed up when you sync with iTunes.

#### **Creating Backups**

Backups can be created in the following ways:

- Once iPod touch has been configured to sync with a particular computer, iTunes automatically makes a backup of iPod touch on that computer when you sync. iTunes won't automatically back up an iPod touch that isn't configured to sync with that computer. If you've configured iPod touch to automatically sync with iTunes on a specific computer, iTunes will back up iPod touch every time you connect it to that computer. Automatic syncing is turned on by default. iTunes only makes one backup each time you connect, even if you sync multiple times before disconnecting.
- If you choose to update the software on iPod touch, iTunes will back up iPod touch automatically, even if it isn't configured to sync with iTunes on that computer.
- If you choose to restore the software on iPod touch, iTunes asks if you want to back up iPod touch before restoring.

If you use a Bluetooth headset or car kit with iPod touch and you restore settings, you must pair the Bluetooth device with iPod touch again to use it.

For more information about backups, including the settings and information stored in a backup, go to [www.apple.com/support](http://www.apple.com/support/) and search for HT1766.

#### **Restoring from a Backup**

You can restore the settings, application data, and other information from a backup, or use this feature to transfer these items to another iPod touch.

#### **Restore iPod touch from a backup:**

- **1** Connect iPod touch to the computer you normally sync with.
- **2** In iTunes, Control-click iPod touch in the sidebar and choose "Restore from Backup" from the menu that appears.
- **3** Choose the backup that you want to restore from the pop-up menu, then click Restore.

If your backup is encrypted, you'll need to enter your password.

After restoring from a backup, previous data is no longer accessible via the iPod touch user interface, but it isn't erased from your iPod touch. For information about erasing all content and settings, see "Resetting iPod touch" on page 122.

*Important:* Restoring iPod touch from a backup restores all data in the backup, including data for other applications. If you choose an old backup, restoring from it could replace the data for applications with data that is not current.

#### **Removing a Backup**

You can remove a backup of iPod touch from the list of backups in iTunes. You may want to do this, for example, if a backup was created on someone else's computer.

#### **Remove a backup:**

- **1** In iTunes, open iTunes Preferences.
	- *Windows:* Choose Edit > Preferences.
	- *Mac:* Choose iTunes > Preferences.
- **2** Click Devices (iPod touch does not need to be connected).
- **3** Select the backup you want to remove, then click Delete Backup.
- **4** Confirm you wish to remove the selected backup by clicking Delete Backup.
- **5** Click OK to close the iTunes Preferences Window.

### Updating and Restoring iPod touch Software

You can use iTunes to update or reinstall iPod touch software, restore default settings, and delete all data on iPod touch.

• *If you update,* the iPod touch software is updated. Your downloaded applications, settings, and data aren't affected.

*Note:* In some cases, an update may also include restoring iPod touch.

• *If you restore,* the latest version of iPod touch software is reinstalled, settings are restored to their defaults, and data stored on iPod touch is deleted, including downloaded applications, songs, videos, contacts, photos, calendar information, and any other data. If you've backed up iPod touch with iTunes on your computer, you can restore data from the backup at the end of the restore process.

Deleted data is no longer accessible via the iPod touch user interface, but isn't erased from your iPod touch. For information about erasing all content and settings, see "Resetting iPod touch" on page 122.

#### **Update or restore iPod touch:**

- **1** Make sure you have an Internet connection and have installed the latest version of iTunes from [www.apple.com/itunes](http://www.apple.com/itunes).
- **2** Connect iPod touch to your computer.
- **3** Select iPod touch in the iTunes sidebar and click the Summary tab.
- **4** Click "Check for Update." iTunes tells you if there's a newer version of the iPod touch software available.
- **5** Click Update to install the latest version of the software. Or click Restore to restore. Follow the onscreen instructions to complete the restore process.

For more information about updating and restoring iPod touch software, go to [www.apple.com/support](http://www.apple.com/support/) and search for HT1414.

# **Other Resources**

### Safety, Software, and Service Information

The following table describes where to get more iPod touch-related safety, software, and service information.

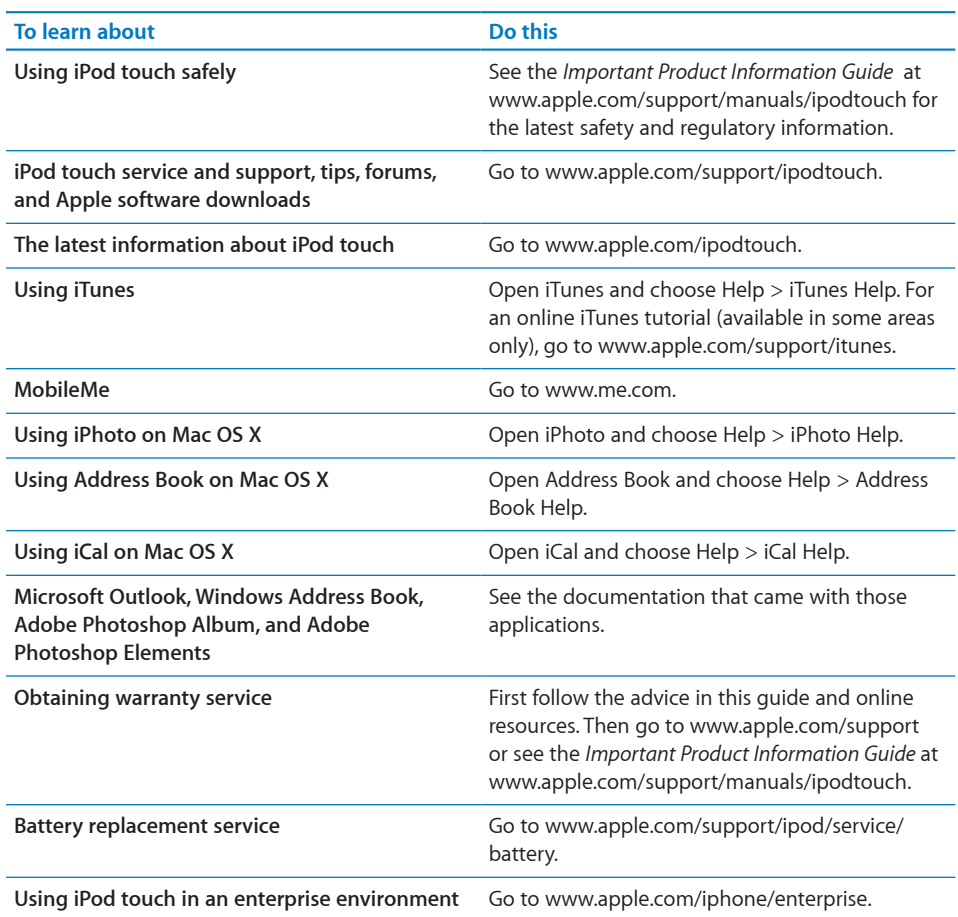

#### Viewing the User Guide on iPod touch

The *iPod touch User Guide,* optimized for viewing on iPod touch, is available at [help.](http://help.apple.com/ipodtouch) [apple.com/ipodtouch](http://help.apple.com/ipodtouch).

**View the guide on iPod touch:** In Safari, tap  $\Box \Box$ , then tap the *iPod touch User Guide* bookmark.

Add an icon for the guide to the Home screen: When viewing the guide, tap  $\frac{1}{\epsilon}$ , then tap "Add to Home Screen."

The *iPod touch User Guide* is available in many languages.

**View guide in a different language:** Tap "Change Language" at the bottom of the screen on the main contents page, then choose the language you want.

#### Disposal and Recycling Information

Your iPod must be disposed of properly according to local laws and regulations. Because this product contains a battery, the product must be disposed of separately from household waste. When your iPod reaches its end of life, contact Apple or your local authorities to learn about recycling options.

For information about Apple's recycling program, go to: [www.apple.com/environment/recycling](http://www.apple.com/environment/recycling)

*Deutschland:* Dieses Gerät enthält Batterien. Bitte nicht in den Hausmüll werfen. Entsorgen Sie dieses Gerätes am Ende seines Lebenszyklus entsprechend der maßgeblichen gesetzlichen Regelungen.

## $\bar{\boxtimes}$

*Nederlands:* Gebruikte batterijen kunnen worden ingeleverd bij de chemokar of in een speciale batterijcontainer voor klein chemisch afval (kca) worden gedeponeerd.

*Türkiye:* EEE yönetmeliğine (Elektrikli ve Elektronik Eşyalarda Bazı Zararlı Maddelerin Kullanımının Sınırlandırılmasına Dair Yönetmelik) uygundur.

*Taiwan:* 警告:請勿戳刺或焚燒。此電池不含汞。

*Battery Replacement:* The rechargeable battery in iPod touch should be replaced only by an authorized service provider. For battery replacement services, go to: [www.apple.com/support/ipod/service/battery](http://www.apple.com/support/ipod/service/battery/)

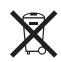

*European Union—Disposal Information:* This symbol means that according to local laws and regulations your product should be disposed of separately from household waste. When this product reaches its end of life, take it to a collection point designated by local authorities. Some collection points accept products for free. The separate collection and recycling of your product at the time of disposal will help conserve natural resources and ensure that it is recycled in a manner that protects human health and the environment.

#### Apple and the Environment

At Apple, we recognize our responsibility to minimize the environmental impacts of our operations and products. For more information go to: [www.apple.com/environment](http://www.apple.com/environment)

## **Index**

12-hour time 121 24-hour time 121

#### **A**

accessibility features 139 Mono Audio 147 setting up iPod touch using VoiceOver 8 settings 122 Speak Auto-text 147 Triple-click Home 148 VoiceOver 140 White on Black 147 Zoom 146 accounts 13, 125 "push" 15, 126 adjusting brightness 116 Adobe Photoshop 79 Adobe Photoshop Elements 11 alarms deleting 110 setting 110 status icon 18 turning on or off 110 album covers 47 album tracks 48 alerts adjusting volume 23, 117 calendar 78 turning on or off 117 alternate audio language 52 anti-phishing. *See* Safari fraud warning App Store about 60 browsing 60 deleting applications 64 Genius 61 store account 60, 125 syncing 9 syncing purchased content 65 updating applications 65 verifying purchases 136 applications 19

deleting 64 attachments email 69 audio alternate language 52 mono 147 audio file formats, supported 153 audiobooks syncing 9 Auto-Brightness 116 AutoFill 58, 129 auto-lock, setting time for 119 AV cables 53

#### **B**

backing up iPod touch 11 backups creating 156 removing 157 restoring from 157 battery charging 36 low on power 37, 150 maximizing life 37 replacing 37, 159 status icon 18 Bluetooth headphones 34 headset 22, 33, 34, 43, 44, 46, 47, 51, 52, 87, 104, 152, 156 pairing headphones 34 status icon 18 turning on or off 118 unpairing device 35 bookmarking map locations 97 webpages 58 YouTube videos 88 bookmarks, syncing 9, 12, 59 brightness adjusting 116 setting to adjust automatically 116 browser cache, clearing 130

browsing album covers 47 App Store 60 iTunes Music Store 132 YouTube videos 86 businesses, finding 99 buttons, changing 54

#### **C**

cable, Dock Connector to USB 8, 18 cache, clearing browser 130 Calculator 112 scientific 113 Calendar about 73 searching 75 views 74 *See also* events calendars, syncing 9, 12, 73 caps lock, enabling 121 Cc 127, 128 charging battery 36 cleaning iPod touch 38 Clock 109 clocks, adding 109 closed captioning, turning on or off 124 component AV cable 53 composite AV cable 53 computer requirements 7 configuration profiles 15 connecting to Internet 35 contacts adding and editing 85 adding from Maps 97 assigning photo to 83 GAL (Global Address List) 66, 85, 155 LDAP (Lightweight Directory Access Protocol) 85 seeing location of 97 send info by email 67 setting how displayed 128 setting how sorted 128 syncing 9, 10, 12, 84 Yahoo! Address Book 12 controls, using 24 converting videos 42 converting unprotected WMA files 153 cookies 130 copying images 82 text 29 Cover Flow 47 current approximate location 97 cutting and pasting text 29

#### **D**

data, erasing 14, 38, 119, 122 date and time, setting 121 date format 122 debug console 130 deleting alarms 110 all content and settings 38, 122 applications from the App Store 64 clocks 109 contacts 85 email account 126 email messages 71 notes 107 playlists 50 removing 157 songs from a playlist 50 videos 53 YouTube playlists 90 YouTube videos from a playlist 90 developer settings 130 directions, getting 97 disconnecting iPod touch from computer 16 display freezes 151 Dock Connector 103 Dock Connector to USB cable 8, 18 downloading applications 63 podcasts 134

#### **E**

editing text 29 effects sounds, turning on or off 117 email accounts syncing 9, 10 enterprise, using iPod touch 159 equalizer 123 erasing data 14, 38, 119, 122 events, calendar 76 Exchange. *See* Microsoft Exchange

#### **F**

Fetch New Data 126 file formats, supported 69, 153, 155 Find My iPod touch 14, 38 force quit an application 39 formats date, time, and telephone number 122 forwarding messages 67

#### **G**

GAL (Global Address List) 66, 85, 155 Genius Mixes 42, 49 Genius playlists 45, 48

Genius, App Store 6 1 gestures, VoiceOver 14 1 getting help 15 9 getting started 7 Google search engine 12 9 Google Contacts 1 2, 15 2 searching the web 5 8 grab points 2 9

#### **H**

headset about 3 4 center button 22, 33, 34, 43, 44, 46, 47, 51, 52, 87, 10 4, 15 2 using with Voice Memos 10 3 headset button. *See* mic button help, getting 15 9 Home screen 19, 24 adding web clips 5 9 customizing 2 1 hybrid view 9 6

#### **I**

iCal 1 2, 15 9 icons applications 1 9 status 1 8 *See also* buttons images copying 8 2 pasting 8 2 IMAP accounts 6 6 searching email 7 1 installing applications from the App Store 6 3 configuration profiles 1 5 international keyboards 30, 121, 122 Internet, connecting to 3 5 iPhoto 1 1, 15 9 iPod changing browse buttons 5 4 converting videos for iPod touch 4 2 deleting videos 5 3 Genius Mixes 4 9 Genius playlists 4 8 headset controls 3 4 on-the-go playlists 5 0, 9 0 playing songs using Voice Control 4 6 repeating or shuffling songs 4 5 searching 4 8, 5 2 Shake to Shuffle 4 2, 12 3 sleep timer 5 4 iTunes Store about 13 1

account 7, 6 0, 12 5, 13 1, 13 3 browsing 13 2 checking download status 13 5 purchasing songs and albums 13 3 streaming or downloading podcasts 13 4 syncing purchased content 13 5 verifying purchases 13 6 iTunes U syncing 9, 11, 40 iTunes getting help 15 9 iPod touch doesn't appear in 15 1 settings panes 1 0

#### **K**

keyboards international 3 0, 12 2 typing on 27

#### **L**

LDAP (Lightweight Directory Access Protocol) 8 5 links in email 6 9 on webpages 5 6 location. *See* Maps Location Services 11 8 location warnings 12 3 locking iPod touch 18, 22, 23 lyrics, displaying 4 4

#### **M**

Mac system requirements 7 Mail account setup 6 6, 12 5 attachments 6 9, 15 5 Cc 12 7, 12 8 checking for new messages 6 7, 7 1 deleting email account 12 6 deleting messages 7 1 forwarding messages 6 7 links 6 9 load additional messages 6 8 marking messages as unread 7 0 organizing email 7 2 password settings 12 6 problems opening an attachment 15 5 reading messages 6 8 replying to messages 6 7 resizing text column 6 8 saving drafts 6 7 searching 7 1 seeing recipients 7 0 sending messages 6 6 sending photos 6 7 sending videos 6 7

sending webpage addresses 5 7 sending YouTube video links 8 8 settings 12 5, 12 6 share contact information 6 7 signatures 12 8 storing email on iPod touch or server 12 6 syncing email account settings 9, 1 0 Yahoo! email account 1 5 zooming in a message 6 8 Maps adding location to a contact 9 7 bookmarking location 9 7 current approximate location 9 5, 9 7 dropped pin 9 5 finding businesses 9 9 finding location 9 3 getting directions 9 7 hybrid view 9 6 satellite view 9 6 seeing location of a contact 9 7 share location 9 7 traffic conditions 9 9 zooming 9 4 mic button 3 4 microphone about 3 4 microphone, external 10 3 Microsoft Excel 12 9 Microsoft Exchange 13, 19, 20, 66, 84 push accounts 1 5 searching email 7 1 setting up account 13 syncing 13,73 Microsoft Internet Explorer 1 2, 5 8 Microsoft Outlook 1 2 Microsoft Word 12 9 MMS 8 1 MobileMe 1 3, 1 9, 2 0, 8 4 getting help 15 9 push accounts 1 5 searching email 7 1 security features 1 4, 3 8 sending photos to a gallery 8 2 setting up account 13 syncing 59,73 model number 11 7 Mono Audio 14 7 movies rented 1 1, 5 3 syncing 9 music lyrics 4 4 managing manually 1 1 previewing 13 3 purchasing 13 3 searching 4 8

settings 12 3 syncing 9, 11, 40 music videos syncing 9

#### **N**

navigating. *See* panning, scrolling Network activity status icon 1 8 Nike + iPod settings 13 0, 13 8 Notes 10 7 searching 10 7 syncing 9 NTSC 12 4

#### **O**

on-the-go playlists 5 0 orientation, changing 5 5 Outlook Express. *See* Windows Address Book Outlook. *See* Microsoft Outlook overview, iPod touch applications 1 9

#### **P**

pairing with Bluetooth headphones 3 4 PAL 12 4 panning maps 9 4 webpages 5 6 parental controls. *See* Restrictions passcode 11 9 pasting images 8 2 text 2 9 pausing songs and videos 3 4 PC system requirements 7 photo albums 8 1 photos, syncing 9 Photos assigning photos to contacts 8 3 emailing photos 8 1 playing music during slideshow 8 1 sending in email messages 6 7 settings 81, 124 syncing 11,79 using photos as wallpaper 8 3 viewing slideshows 8 1 zooming photos 8 0 playlists, making 5 0 plug-ins 12 9 podcasts downloading 13 4 streaming 13 4 syncing 9, 11, 40 pop-ups 12 9

power, low 3 7 previewing music 13 3 videos 13 4 problems. *See* troubleshooting purchased content syncing 6 5, 13 5 purchasing applications 6 0 iTunes content 4 1 music 13 1, 13 3 videos 13 3 push accounts 1 5, 12 6

#### **R**

reading email 6 8 rechargeable batteries 3 7 removing backups 15 7 rented movies 5 3 renting movies 1 1 videos 13 3 repeating 4 5 replacing battery 3 7, 15 9 replying to messages 6 7 requirements for using iPod touch 7 reset iPod touch 3 9 resizing webpage columns 5 6 restarting 3 9 restoring iPod touch software 15 8 restoring settings and information 15 7 restrictions, setting 11 9 rotor control 14 2

#### **S**

Safari AutoFill 5 8, 12 9 bookmarking webpages 5 8 clearing cache 13 0 cookies 13 0 Debug Console 13 0 developer settings 13 0 fraud warning 12 9 Home screen web clips 5 9 navigating 5 6 opening webpages 5 5, 5 7 plug-ins 12 9 pop-ups 12 9 reloading webpages 5 6 resizing columns to fit screen 5 6 saving images to your Photo Library 5 7 searching the web 5 8 security 12 9 sending webpage addresses in email 5 7 settings 12 9

stopping webpages from loading 5 6 syncing bookmarks 9, 1 2 typing in text fields 5 7 zooming webpages 5 6 satellite view 9 6 screen 11 6 setting to adjust automatically 11 6 using 2 4 screen reader 8 scrolling about 2 4 maps 9 4 webpages 5 6 search engine 12 9 searching App Store 6 0 calendars 7 5 global 3 2 iTunes Music Store 13 2 Mail messages 7 1 music 4 8 notes 10 7 videos 5 2 searching the web 5 8 searching YouTube videos 8 7 security erase data after ten failed passcode attempts 11 9 features 3 7 Find My iPod touch 1 4, 3 8 setting passcode for iPod touch 11 9 web 12 9 selecting text 29 sending email 6 6 photos from Photos 8 1 serial number, finding 11 7 service and support information 15 9 settings accessibility 12 2 accounts 12 5 alarms 11 0 alerts 7 8 auto-capitalization 12 1 auto-correction 2 8, 12 1 auto-lock 11 8 Bluetooth 11 8 brightness 11 6 Calendar 7 8 date and time 12 1 developer 13 0 email server 12 6 Fetch New Data 12 6 international 12 2 language 12 2 location services 11 8 Mail, Contacts, Calendars 12 5

Mail 125 music 123 Nike + iPod 130, 138 notifications 116 passcode lock 119 Photos 81, 124 resetting 122 restrictions 119 Safari 58, 129 screen brightness 116 security 129 Shake to Shuffle 123 slideshow 81 sound 78 Store 125 temperature 102 TV out 124 video 124 VoiceOver 139 VPN 118 wallpaper 83, 117 Shake to Shuffle 42, 123 sharing photos in email messages 67 videos in email messages 67 shuffling songs 45 signatures, email 128 sleep timer 54 slideshows 81 settings 124 software getting help 159 updating and restoring 158 version 117 sound adjusting alerts volume 117 adjusting volume 23 no sound 152 setting limit 123 Sound Check 123 sound effects 23 sounds adjusting volume 34 calendar alert 78 turning on or off 117 Speak Auto-text 147 SSL 126 Starbucks, browsing and purchasing music 132 status icons 18 stock information, Yahoo! 92 Stocks, adding and deleting quotes 91 stopwatch, using 110 storage capacity 117 Store, settings 125 streaming podcasts 134 subtitles 52

surfing the web 55 syncing calendars 73 Google Contacts 12, 152 iTunes library contents 9 Microsoft Exchange 13, 73 MobileMe 13, 73 photos 79 preventing 13 purchased songs 135 "Sync in progress" message 16 webpage bookmarks 59 Yahoo! Address Book 152 syncing voice memos 106 system requirements 7

#### **T**

telephone number format 122 text cutting or copying 29 pasting 29 typing 27 Text typing in webpages 57 time format 122 time zone support 75, 128 time, setting 121 timer setting 111 sleep 111 touchscreen, using 24 traffic conditions, checking 99 transfer settings and information 156 transferring purchased content 42, 135 transferring purchased content 65 transferring settings and information 157 transition effects, setting 124 Triple-click Home setting 148 troubleshooting backing up 156 can't open an attachment 155 can't purchase music or applications 154 display freezes 150 GAL contacts don't appear 155 iPod touch doesn't appear in iTunes 151 iPod touch doesn't respond 150 iPod touch doesn't turn on 150 no sound 152 problems playing songs or other content 153 restarting 39 software update and restore 158 turning iPod touch on or off 22 TV shows syncing 9, 11 TV shows, syncing 9

TV signal settings 12 4 typing keyboard 2 7 in webpage text fields 5 7

#### **U**

undoing edits 2 9 unlocking iPod touch 2 3 unpairing Bluetooth device 3 5 unread messages, marking 7 0 unsupported audio file formats 15 3 updating iPod touch software 15 8 USB cable 8, 1 8 port 8

#### **V**

video settings 12 4 videos alternate audio language 5 2 converting for iPod touch 4 2 deleting 5 3 previewing 13 4 purchasing 13 3 searching 5 2 sending in email messages 6 7 subtitles 5 2 syncing 11,40 watching on a TV 5 3 *See also* iPod, Music, YouTube virtual private network. *See* VPN Voice Control playing songs 3 3, 4 6 using with headset 3 4 Voice Memos emailing 10 6 recording 10 3 syncing 10 6 trimming 10 5 VoiceOver about 14 0 entering and editing text 14 5 gestures 14 1 rotor control 14 2 setting up iPod touch using 8 volume adjusting 2 3, 3 4 adjusting for alerts 11 7 setting limit 12 3 VPN accessing networks using 3 6 configuring 11 8 set up by configuration profile 1 5 turning on or off 11 8

#### **W**

waking iPod touch 2 3 wallpaper choosing 11 7 settings 8 3 using photo as 8 3 warranty service 15 9 watching videos on a TV 5 3 weather information, Yahoo! 10 2 Weather adding cities 10 2 deleting cities 10 2 temperature settings 10 2 viewing 10 1 web. *See* Safari web clips, adding to Home screen 5 9 webpages bookmarking 5 8 syncing 9, 12 White on Black 14 7 Wi-Fi forgetting a network 11 5 joining networks 35, 115 status icon 1 8 turning on or off 11 5 Windows Address Book 1 2 Windows XP 7 WMA files, converting 15 3 "Works with iPod touch" logo 10 3 World Clock 10 9

#### **Y**

Yahoo! Address Book 1 2, 15 2 search engine 12 9 search using 5 8 searching using 5 8 stock information 9 2 weather information 10 2 YouTube bookmarking videos 8 8 browsing videos 8 6 emailing links 8 8 playing videos 8 7 searching for videos 8 7

#### **Z**

Zoom (Accessibility feature) 14 6 zooming email messages 6 8 maps 9 4 photos 8 0 webpages 5 6

#### $#$  Apple Inc.

© 2009 Apple Inc. All rights reserved.

Apple, the Apple logo, Cover Flow, iCal, iPhoto, iPod, iTunes, Keynote, Mac, Macintosh, Mac OS, Numbers, Pages, Safari, and Spotlight are trademarks of Apple Inc., registered in the U.S. and other countries.

Finder, iPhone, Multi-Touch, and Shuffle are trademarks of Apple Inc.

iTunes Store is a service mark of Apple Inc., registered in the U.S. and other countries.

App Store and MobileMe are service marks of Apple Inc.

The Nike + iPod Sport Kit is covered by one or more of U.S. patent numbers 6,018,705, 6,052,654, 6,493,652, 6,298,314, 6,611,789, 6,876,947, and 6,882,955, either alone or when used in combination with a Nike + iPod enabled iPod media player.

The Bluetooth® word mark and logos are registered trademarks owned by Bluetooth SIG, Inc. and any use of such marks by Apple Inc. is under license.

Adobe and Photoshop are trademarks or registered trademarks of Adobe Systems Incorporated in the U.S. and/or other countries.

Other company and product names mentioned herein may be trademarks of their respective companies.

Mention of third-party products is for informational purposes only and constitutes neither an endorsement nor a recommendation. Apple assumes no responsibility with regard to the performance or use of these products. All understandings, agreements, or warranties, if any, take place directly between the vendors and the prospective users. Every effort has been made to ensure that the information in this manual is accurate. Apple is not responsible for printing or clerical errors.

019-1594/2009-09